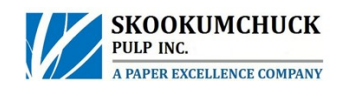

## Skookumchuck Pulp Inc Online Contractor Orientation

## Access Instructions

Go to<http://cbt.eclipsetrainingsolutions.com/ClientSites>

*(NOTE: The system requires the internet browser to be Internet Explorer – it is not currently compatible with other browsers such as Safari, Firefox or Google Chrome. Internet Explorer 10 users must ensure that Compatibility Mode is turned on. Enable popups for the entire site, or Disable your pop-up blocker)*

- 1. In the Client ID box, enter skookumchuck. In the Password Box, enter contractor. Click "Continue" then click on the picture to begin.
- 2. If you (as an individual, not your Company) have used the system before, click "Yes", if not click "No".

If you selected Yes, continue by selecting your Company and your name.

If you selected No, enter your first name and last name. Ensure you enter your name as it appears on your ID so that you can be issued a photo ID when you get to the Skookumchuck site. Select your Company from the drop down. If your Company is not present, enter your Company name as it is commonly known so that others will recognize it.

3. Select "Create My Record", then "Continue". Once your record is created, select "Orientations" then "Contractor Orientation".

A pop up window will appear. Complete the orientation modules. They can be done in any order. You will be given the option to complete sample questions at the end of each module. Doing this will assist in completing the questions at the end of the orientation.

In order to successfully complete the orientation and achieve a certificate, you will need to complete all the questions correctly. You will be prompted to correct incorrect responses.

- 4. When you have successfully completed the orientation test, a window will display and prompt you to print your certificate. Print the certificate and card and present them at the Gate when you arrive at the Skookumchuck site. If you do not have access to a printer, please advise our Gate Attendant. We can check your record, but there will be a delay. If you do not have a certificate and we cannot find one online, then the orientation must be completed at the site, prior to entry.
- 5. Exit the orientation and Log Off